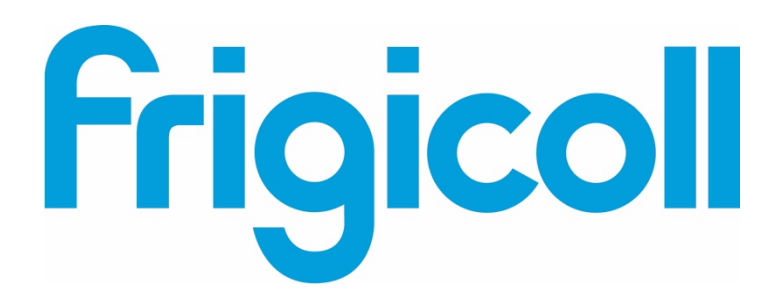

## GEBRUIKERSHANDLEIDING

## Interface BMS KNX

MD-AC-KNX-1B (K01-KNX1 V)

MD-AC-KNX-16 (K01-KNX 16)

MD-AC-KNX 64 (K01-KNX 64)

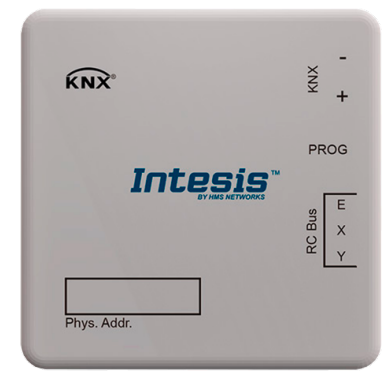

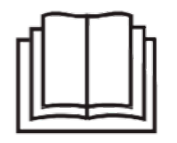

Hartelijk dank voor het aanschaffen van ons product. Lees deze handleiding zorgvuldig door voordat u het apparaat gebruikt en bewaar deze voor toekomstig gebruik.

## Interface voor integratie van Frigicoll airconditioners in KNX TP-1 (EIB) bedieningssystemen.

Compatibel met VRF airconditionerlijn die door Frigicoll op de markt wordt gebracht.

Programmaversie applicatie: 1.0

Bestellingscode: **MD-AC-KNX-1B (K01-KNX1 V) MD-AC-KNX-16 (K01-KNX 16) MD-AC-KNX 64 (K01-KNX 64)**

© Intesis Software S.L. Alle rechten voorbehouden Deze informatie kan worden gewijzigd zonder bericht

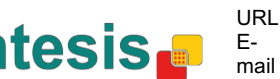

## **© Intesis Software S.L. 2014 Alle rechten voorbehouden**

Informatie in dit document kan worden gewijzigd zonder bericht De in dit document beschreven software is geleverd onder een licentieovereenkomst of een geheimhoudingsovereenkomst. De software mag alleen worden gebruikt in overeenstemming met de voorwaarden in deze overeenkomsten. Geen enkel deel van deze publicatie mag, zonder de schriftelijk toestemming van Intesis Software S.L., worden gereproduceerd, opgeslagen in een zoeksysteem of worden overgedragen in welke vorm, of via welke elektronische of mechanische middelen dan ook, inclusief fotokopieën en opnames, voor elk ander doel dan het persoonlijk gebruik van de koper

Intesis Software S.L. Milà i Fontanals, 1 bis 08700 Igualada Spanje

HANDELSMERKEN

Alle handelsmerken en handelsnamen die in dit document worden gebruikt beschikken over de copyright van hun respectievelijke eigenaren.

© Intesis Software S.L. Alle rechten voorbehouden Deze informatie kan worden gewijzigd zonder bericht

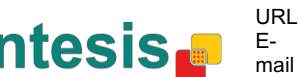

#### **INHOUD**

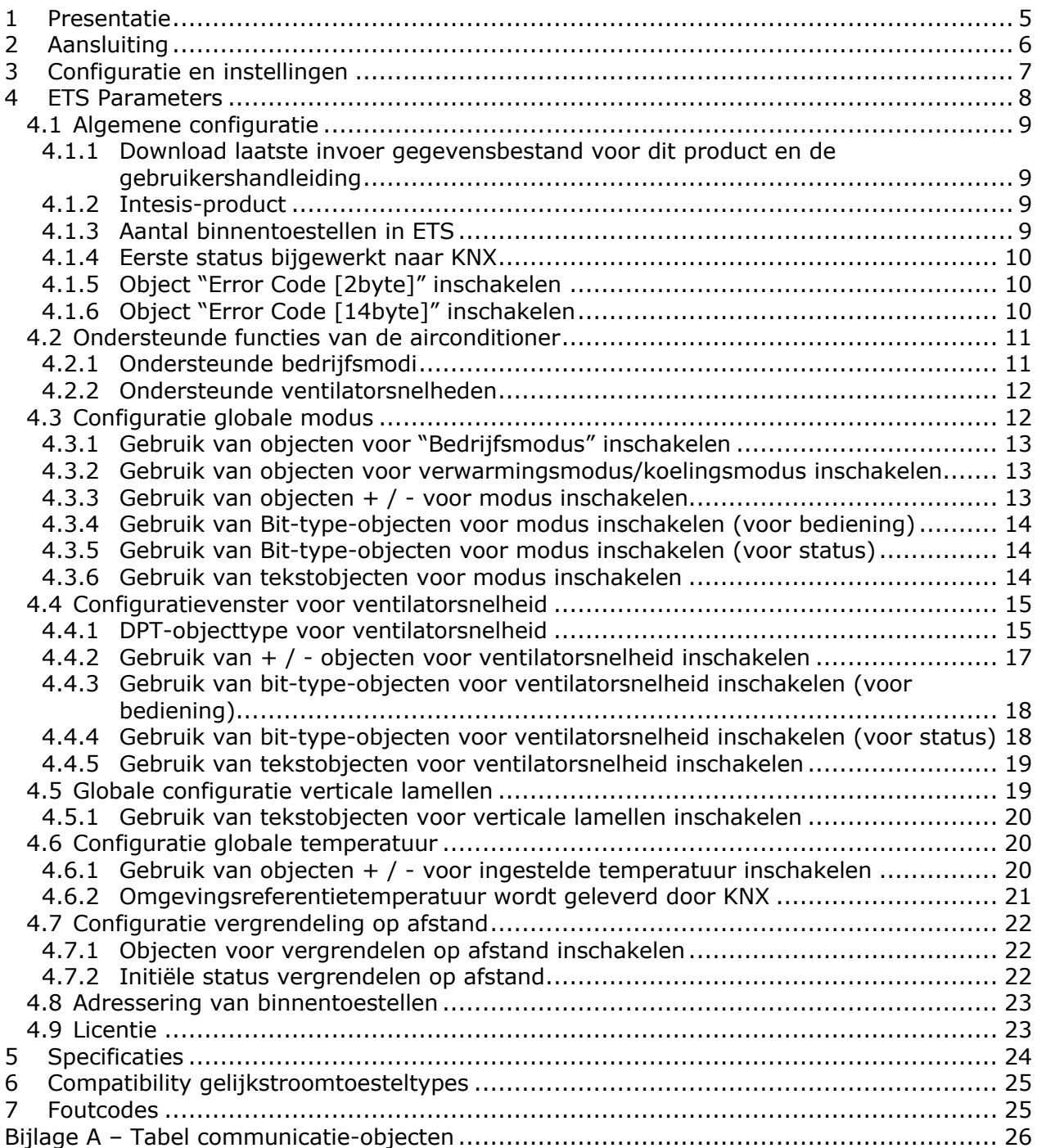

© Intesis Software S.L. Alle rechten voorbehouden Deze informatie kan worden gewijzigd zonder bericht

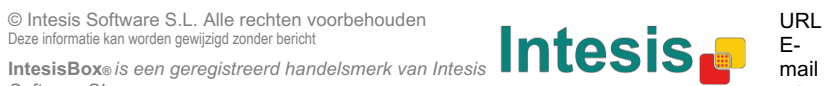

Email tel.

ı

#### **1 Presentatie**

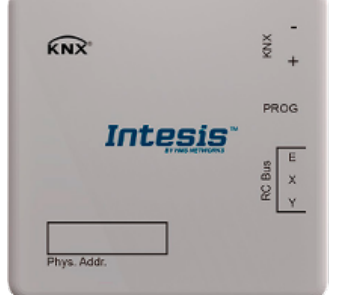

Met MD-AC-KNX-1B/16/64 is een complete en natuurlijke integratie mogelijk van Frigicoll airconditioners in een KNX bedieningssysteem.

Compatibel met alle modellen in de VRF-lijn van Frigicoll airconditioners.

#### Hoofdfuncties:

- Gereduceerde afmetingen Installatie mogelijk in het binnentoestel van de airconditioner.
- Snelle en onzichtbare installatie.
- Externe stroom niet nodig.
- Directe aansluiting op de KNX EIB-bus.
- Directe aansluiting op het binnentoestel van de airconditioner.
- Volledig compatibel met KNX, configuratie van ETS.
- Meerdere objecten voor bediening (van verschillende types: bit, byte, leestekens…).
- Speciale modi beschikbaar (power, economisch, extra verwarming en extra koeling).
- Stopfuncties in samenwerking met Open Window en Occupancy. Ook slaapfunctie beschikbaar.
- Bediening van de airconditioner op basis van de omgevingstemperatuur die door dezelfde airconditioner wordt gemeten, of de omgevingstemperatuur die door een KNX-thermostaat wordt gemeten.
- Totale bediening en controle van het toestel van KNX, inclusief controle van de staat van de interne variabelen van de airconditioner, tellen van bedrijfsuren (voor onderhoudscontrole van het filter), en foutindicatie en foutcodes.
- De airconditioner kan simultaan worden bediend door de afstandsbediening van de airconditioner en door KNX.
- Er kunnen op elk moment tot 5 verschillende scènes worden opgeslagen en uitgevoerd vanaf KNX, met de gewenste combinatie van bedrijfsmodus, ingestelde temperatuur, ventilatorsnelheid, positie lamellen en vergrendeling afstandsbediening, door middel van een enkele schakelaar.

© Intesis Software S.L. Alle rechten voorbehouden Deze informatie kan worden gewijzigd zonder bericht

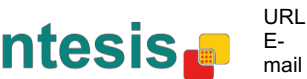

## **2 Aansluiting**

Aansluiting van de interface met het binnentoestel van de airconditioner

Schakel de stroomtoevoer op de airconditioner uit. Open de voorplaat van het binnentoestel voor toegang tot het interne bedieningspaneel. Zoek op het bedieningspaneel naar de aansluiting die aangegeven wordt als XYE.

Gebruik een 3-aderige kabel, sluit de EXY-stekker van de MD-AC-KNX-1B/16/64 aan op het XYE-contact van het bedieningspaneel van het toestel.

Bevestig de MD-AC-KNX-1B/16/64 binnen of buiten het toestel, naar gelang uw behoefte onthoud dat de MD-AC-KNX-1B/16/64 ook aangesloten moet worden op de KNX-bus. Sluit de voorplaat van het toestel.

**BELANGRIJK:** Als de MD-AC-KNX-1B/16/64 -poort zich **niet** aan een uiteinde van de EXY-bus bevindt, moet de terminaalweerstand worden gedeactiveerd. Verwijder onderbreker 1 om de terminaalweerstand van 120 Ω te deactiveren.

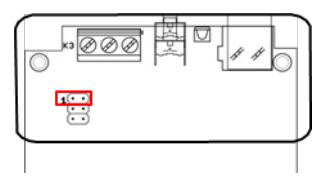

Aansluiting van de interface met de KNX-bus:

Schakel de stroomtoevoer op de KNX-bus uit. Sluit de interface aan op de KNX TP-1 (EIB)-bus met de KNX standaard stekken (rood/grijs) van de interface, respectievelijke polariteit. Sluit de stroomtoevoer weer aan op de KNX-bus.

#### Aansluitingsdiagram:

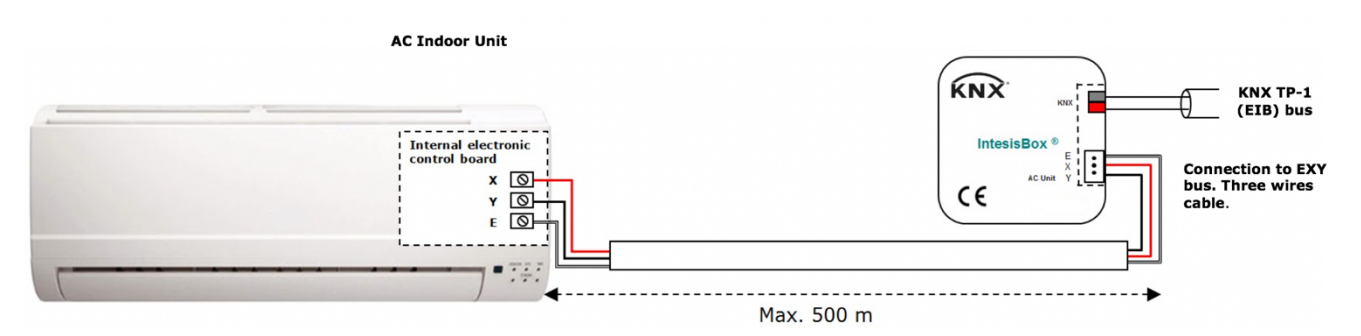

**Figuur 2.1** Standaard parameterconfiguratie

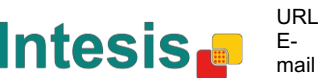

## **3 Configuratie en instellingen**

Dit is een volledig compatibel KNX-apparaat dat geconfigureerd en ingesteld moet worden met het standaard KNX-instrument ETS.

ETS-project voor dit apparaat kan worden gedownload van:

https://www.intesis.com/products/ac-interfaces/midea-gateways/midea-knx-vrf-md-ac-knx

Raadpleeg het readme.txt-bestand in het gedownloade zip-bestand met instructies voor het installeren van het gegevensbestand.

© Intesis Software S.L. Alle rechten voorbehouden Deze informatie kan worden gewijzigd zonder bericht

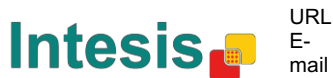

## **4 ETS Parameters**

Bij het eerste keer importeren naar de ETS-software toont de poort de volgende standaard parameterconfiguratie:

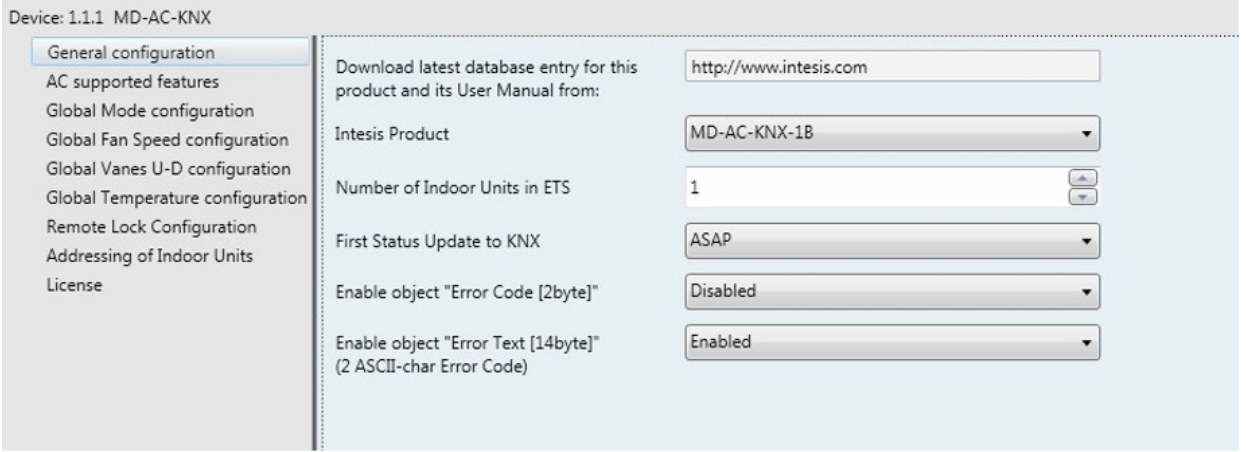

**Figuur 4.1** Standaard parameterconfiguratie

Met deze configuratie is het mogelijk aan- en uit te schakelen (*Control\_ On/Off*), de modus van de airconditioner (*Control\_ Mode*)en de ventilatorsnelheid (*Control\_ Fan Speed*) te veranderen en de temperatuur in te stellen (*Control\_ Setpoint Temperature*). De Status\_ objecten, voor de vermelde Control\_ objecten, zijn ook beschikbaar indien nodig. Ook worden de objecten *Status\_ AC Return Temp* en *Status\_ Error/Alarm* getoond.

| $-1.1.1$ MD-AC-KNX                                                            |
|-------------------------------------------------------------------------------|
| ■21: AC01 Control_On/Off [DPT_1.001] - 0-Off;1-On                             |
| ■2 3: AC01 Control_ Mode [DPT_20.105] - 0-Aut;1-Hea;3-Coo;9-Fan;14-Dry        |
| ■2 11: AC01 Control_ Fan Speed [DPT_5.001] - Thresholds: 75%    50% and 83%   |
| ■2 17: AC01 Control_ Vanes U-D Swing [DPT_1.002] - 0-Stop;1-Swing             |
| ■2 18: AC01 Control_ Setpoint Temperature [DPT_9.001] - °C                    |
| 22: AC01 Status_ On/Off [DPT_1.001] - 0-Off;1-On                              |
| ■2 24: AC01 Status_ Mode [DPT_20.105] - 0-Aut;1-Hea;3-Coo;9-Fan;14-Dry        |
| ■2 32: AC01 Status_ Fan Speed [DPT_5.001] - 50% and 100%    33%, 66% and 100% |
| ■2 38: AC01 Status_ Vanes U-D Swing [DPT_1.002] - 0-Stop;1-Swing              |
| ■2 40: AC01 Status_ AC Setpoint Temperature [DPT_9.001] - °C                  |
| ■2 41: AC01 Status_ AC Ambient Reference Temperature [DPT_9.001] - °C         |
| ■2 42: AC01 Status_ Error/Alarm [DPT_1.005] - 0-No alarm;1-Alarm              |
| 244: AC01 Status_ Error Text [DPT_16.001] - Error Text                        |
|                                                                               |

**Figuur 4.2** Standaard communicatie-objecten

© Intesis Software S.L. Alle rechten voorbehouden Deze informatie kan worden gewijzigd zonder bericht

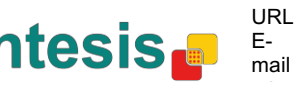

#### **4.1 Algemene configuratie**

Binnen dit parametervenster is het mogelijk om de parameters die worden getoond in **figuur 4.1** te activeren of te veranderen.

#### **4.1.1 Download laatste invoer gegevensbestand voor dit product en de gebruikershandleiding van**

Het eerste veld toont de URL waar het gegevensbestand en de gebruikershandleiding van het product kunnen worden gedownload.

| Download latest database entry for this | http://www.intesis.com |
|-----------------------------------------|------------------------|
| product and its User Manual from:       |                        |

**Figuur 4.3** Parameterdetail

#### **4.1.2 Intesis-product**

Deze parameter wordt gebruikt om het maximale aantal toestellen van de airconditioner aan te geven dat uw apparaat ondersteunt, voordat de programmering wordt verzonden.

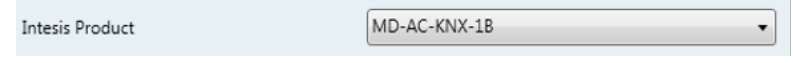

**Figuur 4.4** Parameterdetail

Selecteer de versie van de poort die u heeft:

- MD-AC-KNX-1B, als u slechts 1 airconditionertoestel wilt bedienen.
- MD-AC-KNX-16, als u tot 16 airconditionertoestellen wilt bedienen.
- MD-AC-KNX-1B, als u tot 64 airconditionertoestellen wilt bedienen.

#### **4.1.3 Aantal binnentoestellen in ETS**

Deze parameter wordt gebruikt om het communicatie-object te tonen/verbergen volgens het aantal airconditioningtoestellen dat u wilt configureren. De waarde varieert van 1 tot 64.

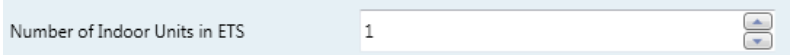

**Figuur 4.5** Parameterdetail

In het geval dat u een aantal invoert dat hoger is dan het maximale aantal toestellen die volgens uw licentie zijn toegestaan, ziet u een waarschuwing. Dit is slechts ter informatie en blokkeert niet het configuratieproces. Configuratie met meer geconfigureerde binnentoestellen dan volgens de licentie toegestaan zullen niet correct worden gedownload.

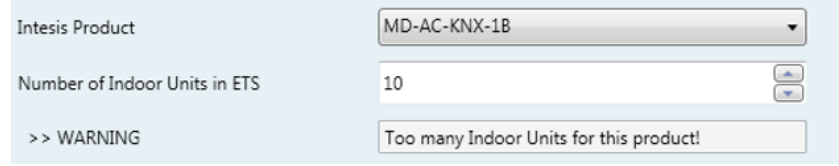

**Figuur 4.6** Parameterdetail

© Intesis Software S.L. Alle rechten voorbehouden Deze informatie kan worden gewijzigd zonder bericht

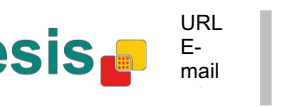

#### **4.1.4 Eerste status bijgewerkt naar KNX**

Deze parameter definieert hoe snel de status in KNX wordt bijgewerkt. Afhankelijk van de geselecteerde waarde wordt er meer of minder prioriteit gegeven aan deze actie. Omdat er zoveel parameters beschikbaar zijn, is het belangrijk zorgvuldig te overwegen hoe deze parameter in te stellen.

- o Als de parameter wordt ingesteld op **"ASAP"** sturen alle statuscommunicatieobjecten hun waarde (indien nodig).
- o Als de parameter wordt ingesteld op **"Slow"** sturen alle statuscommunicatie-objecten hun waarde (indien nodig), maar langzamer dan in de vorige optie (ASAP).
- o Als de parameter wordt ingesteld op **"Superslow"** sturen alle statuscommunicatieobjecten hun waarde (indien nodig), maar langzamer dan in de vorige optie (Slow).

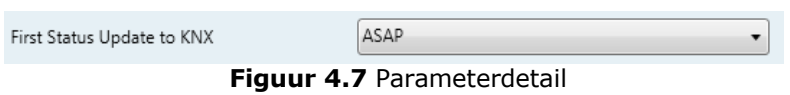

#### **4.1.5 Object "Error Code [2byte]" inschakelen**

Deze parameter toont/verbergt de het communicatie-object *Status\_ Error Code* die de fouten van het binnentoestel in numeriek formaat toont, indien aanwezig.

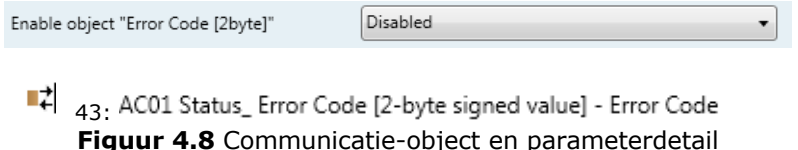

- o Ingesteld op **"Disabled"** wordt het object niet getoond.
- o Ingesteld op **"Enabled"** verschijnt het *Status\_ Error Code [2byte signed value]-*object.
	- Dit object kan worden gelezen en stuurt tevens de fout van het binnentoestel, indien aanwezig, in numeriek formaat. Als er een **"0"**-waarde wordt getoond, betekent dat dat er geen fout is.

#### **4.1.6 Object "Error Code [14byte]" inschakelen**

Deze parameter toont/verbergt de het communicatie-object *Status\_ Error Text Code* die de fouten van het binnentoestel in tekstformaat toont, indien aanwezig.

| Enable object "Error Text [14byte]" | Enabled |
|-------------------------------------|---------|
| (2 ASCII-char Error Code)           |         |

 $\begin{bmatrix} 1 \\ 6 \\ 3 \end{bmatrix}$ , AC01 Status\_ Error Text [DPT\_16.001] - Error Text

**Figuur 4.9** Communicatie-object en parameterdetail

- o Ingesteld op **"Disabled"** wordt het object niet getoond.
- o Ingesteld op **"Enabled"** verschijnt het *Status\_ Error Text Code-*object.

*Software SL*

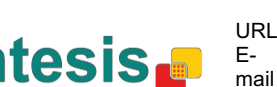

• Dit object kan worden gelezen en stuurt tevens de fout van het binnentoestel, indien aanwezig, in tekstformaat. De getoonde fouten hebben hetzelfde formaat als de in de afstandsbediening en in de foutenlijst van de fabrikant van het binnentoestel. Als de waarde van het object leeg is, betekent dat dat er geen fout is.

#### **4.2 Ondersteunde functies van de airconditioner**

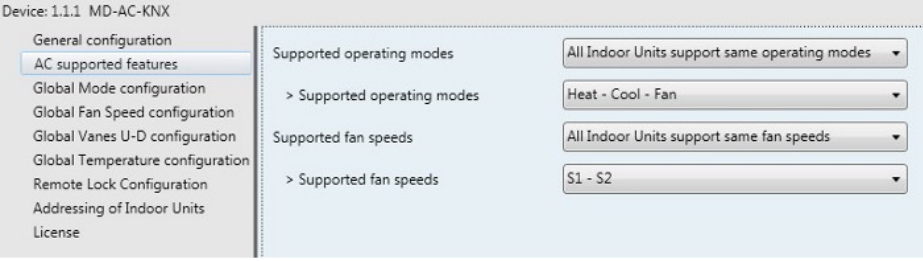

**Figuur 4.10** Parameterdetail

#### **4.2.1 Ondersteunde bedrijfsmodi**

Deze parameter bepaalt alle ondersteunde bedrijfsmodi van het binnentoestel.

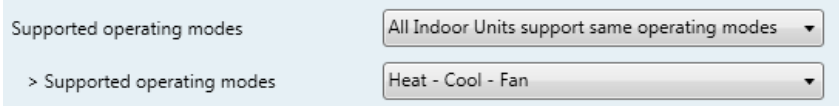

**Figuur 4.11** Parameterdetail

- o Ingesteld op **"All Indoor Units support same operating modes"** worden de ondersteunde bedrijfsmodi toegepast op alle binnentoestellen.
- o Ingesteld op **"Supported modes in each Indoor Unit might differ"**, moet u de ondersteunde bedrijfsmodi voor elk binnentoestel individueel selecteren.

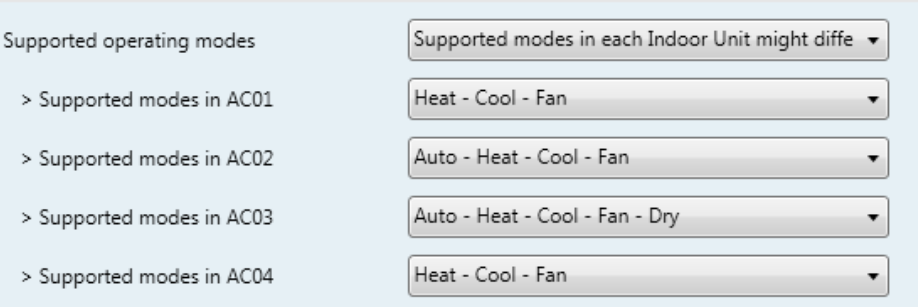

**Figuur 4.12** Parameterdetail

© Intesis Software S.L. Alle rechten voorbehouden Deze informatie kan worden gewijzigd zonder bericht

#### **4.2.2 Ondersteunde ventilatorsnelheden**

Deze parameter bepaalt alle ondersteunde ventilatorsnelheden van het binnentoestel.

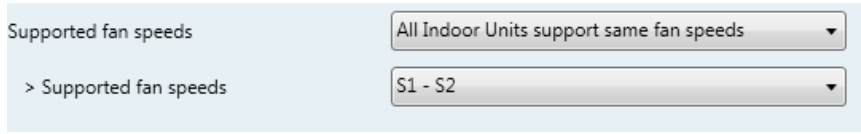

**Figuur 4.13** Parameterdetail

- o Ingesteld op **"All Indoor Units support same fan speeds"** worden de ondersteunde ventilatorsnelheden toegepast op alle binnentoestellen.
- o Ingesteld op **"Supported fan speeds in each Indoor Unit might differ"**, moet u de ondersteunde ventilatorsnelheden voor elk binnentoestel individueel selecteren.

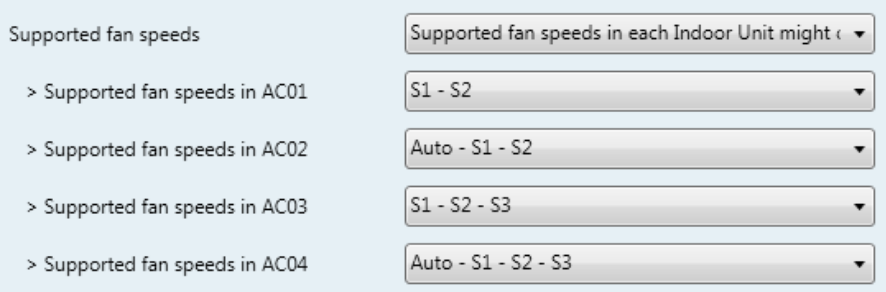

**Figuur 4.14** Parameterdetail

#### **4.3 Configuratie globale modus**

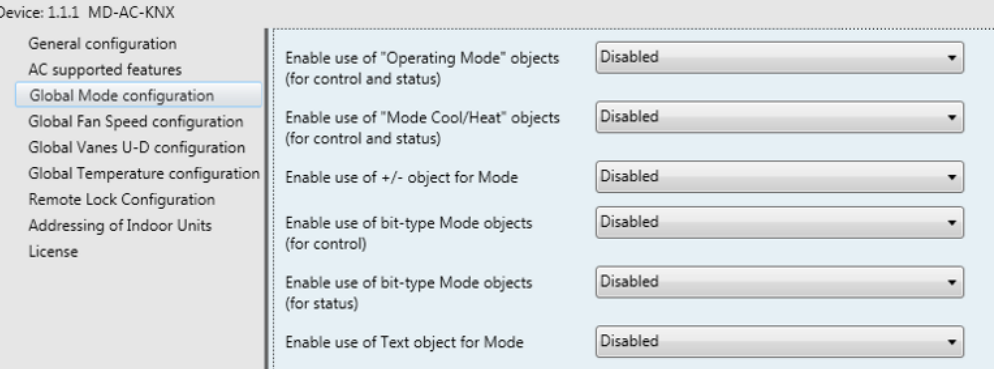

**Figuur 4.15** Standaard configuratievenster voor modus

Alle parameters in deze sectie zijn gerelateerd aan de eigenschappen en communicatieobjecten van de verschillende modi.

3 Control Mode (DPT 20.105 - 1bytel - 0-Aut:1-Hea:3-Coo:9-Fan:14-Dry

24 . Status\_Mode [DPT\_20.105 - 1byte] - 0-Aut;1-Hea;3-Coo;9-Fan;14-Dry

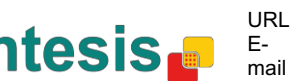

Het byte-type communicatie-object voor de modus werkt met de DTP\_20.105. De automodus wordt ingeschakeld met een **"0"-**waarde, warmtemodus met een **"1"**-waarde, koelingsmodus met een **"3"**-waarde,, ventilatormodus met een **"9"**-waarde en drogenmodus met een **"14"** waarde.

#### **4.3.1 Gebruik van objecten voor "Bedrijfsmodus" inschakelen**

Deze parameter toont/verbergt de communicatie-objecten *Control\_* en *Status\_ Mode Operating Mode*

- 2: Control Operating Mode [DPT 20.102 1byte] 0-Aut:1-Com:2-Stan:3-Eco:4-Pro
- 23: Status\_ Operating Mode [DPT\_20.102 1byte] 0-Aut;1-Com;2-Stan;3-Eco;4-F

#### **4.3.2 Gebruik van objecten voor verwarmingsmodus/koelingsmodus inschakelen**

Deze parameter toont/verbergt de communicatie-objecten *Control\_* en *Status\_ Mode Cool/Heat*

 $\blacksquare$  4: Control\_ Mode Cool/Heat [DPT\_1.100 - 1bit] - 0-Cool;1-Heat

25: Status\_Mode Cool/Heat [DPT\_1.100 - 1bit] - 0-Cool;1-Heat

o Ingesteld op **"Disabled"** worden de objecten niet getoond.

o Ingesteld op **"Enabled"** verschijnen de objecten*Control\_* en *Status\_ Mode Cool/Heat.*

- Wanneer er een **"1"-**waarde naar het communicatie-object *Control\_* wordt gestuurd, schakelt de **warmtemodus** aan in het binnentoestel, en keert het object *Status\_* terug naar zijn waarde.
- Wanneer er een **"0"-**waarde naar het communicatie-object *Control\_* wordt gestuurd, schakelt de **koelingsmodus** aan in het binnentoestel, en keert het object *Status\_* terug naar zijn waarde.

#### **4.3.3 Gebruik van objecten + / - voor modus inschakelen**

Deze parameter toont/verbergt het communicatie-object *Control\_ Mode +/-* waarmee de modus van het binnentoestel veranderd kan worden met twee verschillende datapunttypes.

 $\blacksquare$  10. Control\_Mode +/- [DPT\_1.008 - 1bit] - 0-Up;1-Down

o Ingesteld op **"Disabled"** wordt het object niet getoond.

o Ingesteld op **"Enabled"** verschijnen het object*Control\_ Mode +/-* object en een nieuwe parameter.

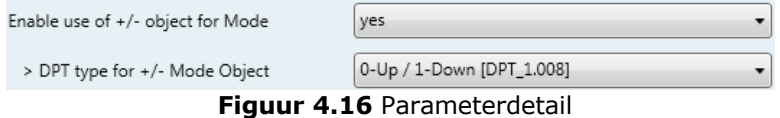

 $\triangleright$  DPT-type voor object +/- Mode

Met deze parameter kan worden gekozen tussen de datapunten **0-Up / 1-Down [DPT\_1.008]** en**0-Decrease / 1-Increase [DPT\_1.007]** voor het object *Control\_ Mode +/-*.

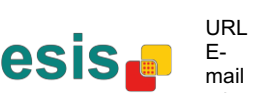

De volgorde die wordt getoond met dit object is als volgt:

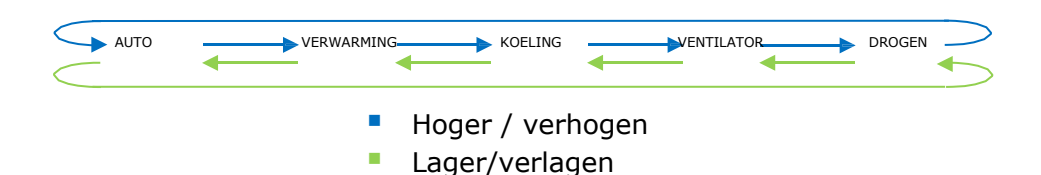

Houd er rekening mee dat afhankelijk van het binnentoestel dat u heeft en de beschikbare functies, het kan zijn dat de automodus en de drogenmodus niet aanwezig zijn.

#### **4.3.4 Gebruik van Bit-type-objecten voor de modus inschakelen (voor bediening)**

Deze parameter toont/verbergt de objecten van het bit-type *Control\_ Mode*

- ■2 5: Control\_Mode Auto [DPT\_1.002 1bit] 1-Set AUTO operating mode
- 6: Control\_Mode Heat [DPT\_1.002 1bit] 1-Set HEAT operating mode
- ■[ 7: Control\_Mode Cool [DPT\_1.002 1bit] 1-Set COOL operating mode
- $\|\vec{\boldsymbol{\zeta}}\|_{\mathcal{B}}$ . Control\_ Mode Fan [DPT\_1.002 1bit] 1-Set FAN operating mode
- $\blacksquare$ . Control\_Mode Dry [DPT\_1.002 1bit] 1-Set DRY operating mode

o Ingesteld op **"no"** worden de objecten niet getoond.

o Ingesteld op **"yes"** verschijnen de objecten *Control\_ Mode* voor auto, verwarming, koeling, ventilator en drogen.

Om een modus te activeren met deze objecten met er een **"1"** worden gestuurd.

#### **4.3.5 Gebruik van Bit-type-objecten voor de modus inschakelen (voor status)**

Deze parameter toont/verbergt de objecten van het bit-type *Status\_ Mode*

- 26: Status Mode Auto [DPT 1.002 1bit] 1-AUTO is active
- 27: Status\_ Mode Heat [DPT\_1.002 1bit] 1-HEAT is active
- 28: Status Mode Cool [DPT 1.002 1bit] 1-COOL is active
- 29: Status Mode Fan (DPT 1.002 1bit) 1-FAN is active
- $\|\cdot\|$  30. Status\_ Mode Dry [DPT\_1.002 1bit] 1-DRY is active

o Ingesteld op **"no"** worden de objecten niet getoond.

o Ingesteld op **"yes"** verschijnen de objecten *Control\_ Status* voor auto, verwarming, koeling, ventilator en drogen.

Wanneer ingeschakeld zal een modus een **"1"** via zijn bit-type-object terugsturen.

#### **4.3.6 Gebruik van tekstobjecten voor modus inschakelen**

Deze parameter toont/verbergt het communicatie-object *Status\_ Mode Text*

31: Status\_Mode Text [DPT\_16.001 - 14byte] - ASCII String

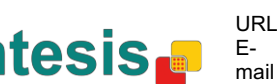

- o Ingesteld op **"no"** wordt het object niet getoond.
- o Ingesteld op **"yes"** verschijnt het *Status\_ Mode Text-*object. Ook worden er in de parameters vijf tekstvelden getoond, waarin de tekststring die door *Status\_ Mode Text*  wordt getoond gewijzigd kan worden bij het veranderen van modus.

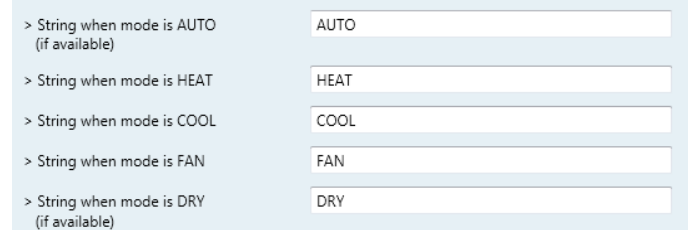

**Figuur 4.17** Parameterdetail

#### **4.4 Configuratievenster voor ventilatorsnelheid**

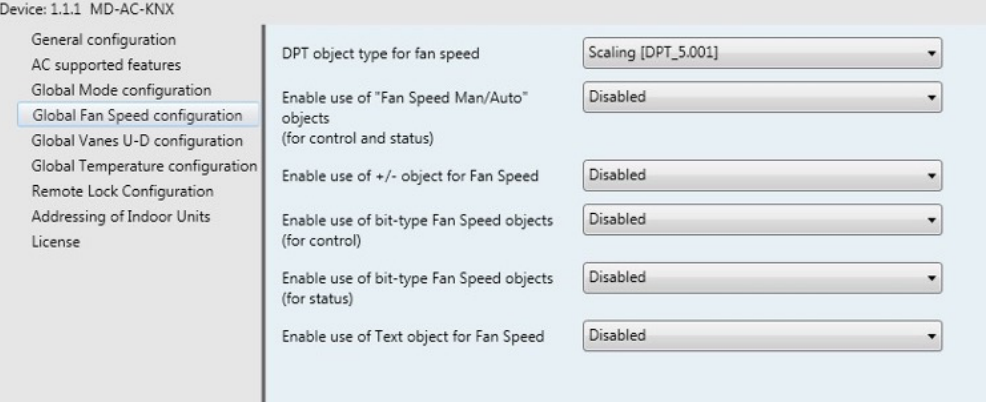

**Figuur 4.18** Standaard configuratievenster voor ventilatorsnelheid

Alle parameters in deze sectie zijn gerelateerd aan de eigenschappen en communicatieobjecten van de ventilatorsnelheid.

#### **4.4.1 DPT-objecttype voor ventilatorsnelheid**

Met deze parameter is het mogelijk de DPT voor de byte-type communicatie-objecten *Control\_ Fan Speed* en *Status\_ Fan Speed* te veranderen*.* Er kan worden gekozen voor Scaling (DPT\_5.001) en Enumerating (DPT\_5.010) van datapunten.

**OPMERKING:** Onthoud dat de ventilatorsnelheden geselecteerd kunnen worden in het tabblad van de ondersteunde functies van de airconditioner (zei sectie 4.2.2).

o Wanneer **"Enumerated [DPT 5.010]"** geselecteerd is, verschijnen de communicatieobjecten *Control\_ Fan Speed* en *Status\_ Fan Speed* voor dit DPT. En afhankelijk van het aantal geselecteerde ventilatorsnelheden zullen deze objecten verschillend zijn.

 $\blacksquare$  11. Control\_ Fan Speed [DPT\_5.010] - Speed values: 1,2 || 1,2,3

■취 32: Status\_ Fan Speed [DPT\_5.010] - Speed values: 1,2 || 1,2,3

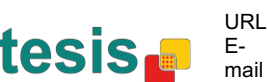

Als dit DPT geselecteerd is met 2 ventilatorsnelheden:

De eerste ventilatorsnelheid wordt geselecteerd als een **"1"** naar het object *Control\_* wordt gestuurd. De tweede ventilatorsnelheid wordt geselecteerd als er een **"2"** wordt gestuurd.

Het object *Status\_* stuurt altijd de waarde voor de geselecteerde ventilatorsnelheid terug. Als dit DPT geselecteerd is met 3 ventilatorsnelheden:

De eerste ventilatorsnelheid wordt geselecteerd als een **"1"** naar het object *Control\_* wordt gestuurd. De tweede wordt geselecteerd door een **"2"** te sturen en de laatste door een **"3"** te sturen.

Het object *Status\_* stuurt altijd de waarde voor de geselecteerde ventilatorsnelheid terug.

- *Belangrijk: In beide gevallen, als er een "0"-waarde wordt gestuurd naar het object Control\_, wordt de minimale ventilatorsnelheid geselecteerd. Als er een waarde hoger dan "2" (in het geval van 2 snelheden) of hoger dan "3" (in het geval van 3 snelheden) wordt gestuurd naar het object Control\_, dat wordt de maximale ventilatorsnelheid geselecteerd.*
- o Wanneer **"Scaling [DPT 5.001]"** geselecteerd is, verschijnen de communicatie-objecten *Control\_ Fan Speed* en *Status\_ Fan Speed* voor dit DPT. En afhankelijk van het aantal geselecteerde ventilatorsnelheden zullen deze objecten verschillend zijn.

Als dit DPT geselecteerd is met 2 ventilatorsnelheden:

■ 2 11 Control\_ Fan Speed [DPT\_5.001] - Thresholds: 75% || 50% and 83%

■4 32. Status\_ Fan Speed [DPT\_5.001] - 50% and 100% || 33%, 66% and 100%

Wanneer er een waarde tussen **0%** en **74%** wordt gestuurd naar het object *Control\_*, dan wordt de eerste ventilatorsnelheid geselecteerd.

Wanneer er een waarde tussen **75%** en **100%** wordt gestuurd naar het object *Control\_*, dan wordt de tweede ventilatorsnelheid geselecteerd.

Het object *Status\_* stuurt **50%** terug voor de eerste ventilatorsnelheid en **100%** voor de tweede.

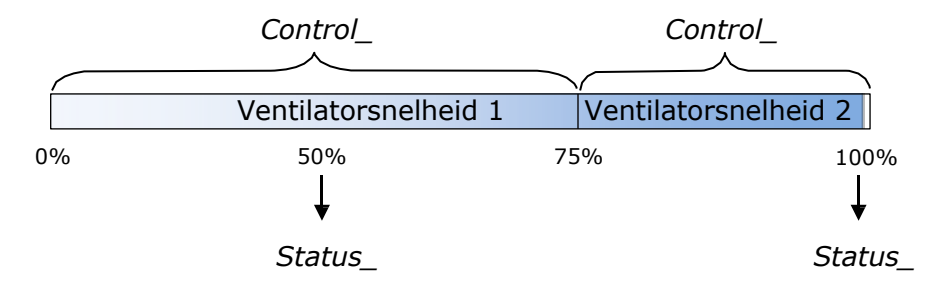

#### Als dit DPT geselecteerd is met 3 ventilatorsnelheden:

 $\|$  12. Control\_Fan Speed / 3 Speeds [DPT\_5.001 - 1byte] - Thresholds: 50% and 83%

■[2]  $52 \cdot$  Status\_ Fan Speed / 3 Speeds [DPT\_5.001 - 1byte] - 33%, 66% and 100%

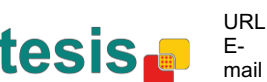

Wanneer er een waarde tussen **0%** en **49%** wordt gestuurd naar het object *Control\_*, dan wordt de eerste ventilatorsnelheid geselecteerd.

Wanneer er een waarde tussen **50%** en **83%** wordt gestuurd naar het object *Control\_*, dan wordt de tweede ventilatorsnelheid geselecteerd.

Wanneer er een waarde tussen **84%** en **100%** wordt gestuurd naar het object *Control\_*, dan wordt de derde ventilatorsnelheid geselecteerd.

Het object *Status\_* stuurt **33%** terug voor de eerste ventilatorsnelheid, **67%** voor de tweede en **100%** voor de derde.

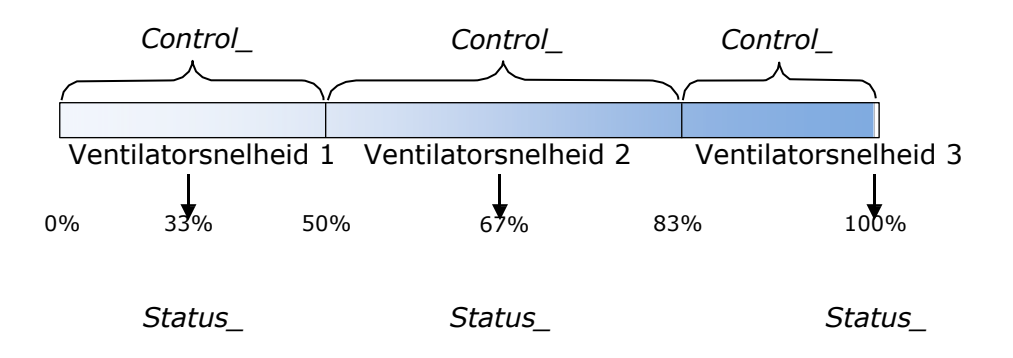

#### **4.4.2 Gebruik van + / - objecten voor ventilatorsnelheid inschakelen**

Deze parameter toont/verbergt het communicatie-object *Control\_ Fan Speed +/-* waarmee de ventilatorsnelheid van het binnentoestel verhoogd of verlaagd kan worden met twee verschillende datapunttypes.

 $\blacksquare$  16. Control\_ Fan Speed +/- [DPT\_1.008 - 1bit] - 0-Up;1-Down

o Ingesteld op **"no"** wordt het object niet getoond.

o Ingesteld op **"yes"** verschijnen het object *Control\_ Fan Speed +/-* en een nieuwe parameter.

| Enable use of +/- object for Fan Speed | Enabled                             |
|----------------------------------------|-------------------------------------|
| > Fan speed +/- operation              | 0-Decrease / 1-Increase [DPT_1.007] |
| > Sequence for +/- object              | Auto > $51 > S2 >  > SN$            |

**Figuur 4.19** Parameterdetail

 $\triangleright$  Ventilatorsnelheid +/- bediening

Met deze parameter kan worden gekozen tussen de datapunten **0-Up / 1-Down [DPT\_1.008]** en**0-Decrease / 1-Increase [DPT\_1.007]** voor het object *Control\_ Fan Speed +/-*.

> Volgorde voor +/- object

Met deze parameter kan worden gekozen tussen de verschillende beschikbare modi:

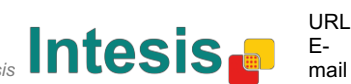

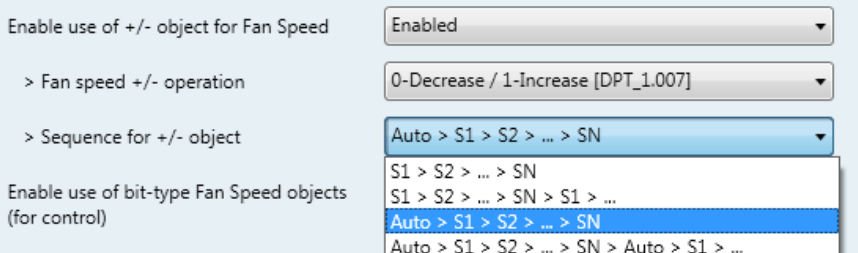

#### • **S1>S2>….>SN**

Selecteer deze optie als u geen automodus heeft en u wilt doorrollen niet ingeschakeld hebben.

#### • **S1>S2>….>SN>S1>…**

Selecteer deze optie als u geen automodus heeft en u wilt doorrollen ingeschakeld hebben.

#### • **Auto>S1>S2>….>SN**

Selecteer deze optie als u automodus heeft en u wilt doorrollen niet ingeschakeld hebben.

#### • **Auto>S1>S2>….>SN>Auto>S1>…**

Selecteer deze optie als u automodus heeft en u wilt doorrollen ingeschakeld hebben.

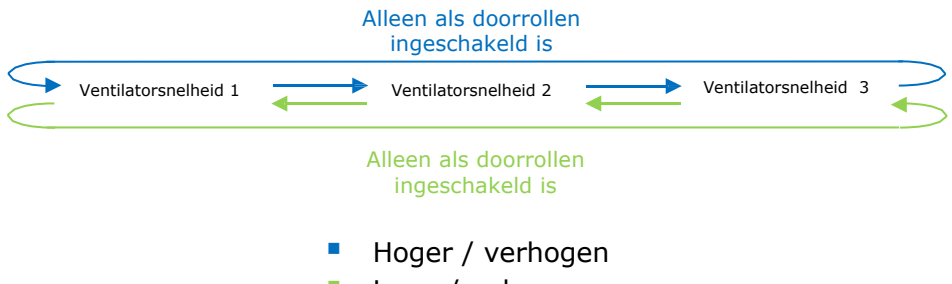

#### Lager/verlagen

#### **4.4.3 Gebruik van bit-type-objecten voor ventilatorsnelheid inschakelen (voor bediening)**

Deze parameter toont/verbergt de objecten van het bit-type *Control\_ Fan Speed*

- $\|$  13. Control\_Fan Speed 1 [DPT\_1.002 1bit] 1-Set Fan Speed 1
- $\|\cdot\|_{14}$ . Control\_Fan Speed 2 [DPT\_1.002 1bit] 1-Set Fan Speed 2
- $\|\vec{\boldsymbol{\xi}}\|_{15}$ . Control\_ Fan Speed 3 [DPT\_1.002 1bit] 1-Set Fan Speed 3
- o Ingesteld op **"no"** worden de objecten niet getoond.
- o Ingesteld op **"yes"** verschijnen de objecten *Control\_ Fan Speed* voor snelheid 1, snelheid 2 en snelheid 3 (indien beschikbaar). Om een ventilatorsnelheid te activeren met deze objecten met er een **"1"** worden gestuurd.

#### **4.4.4 Gebruik van bit-type-objecten voor ventilatorsnelheid inschakelen (voor status)**

Deze parameter toont/verbergt de objecten van het bit-type *Control\_ Fan Speed*

*Software SL*

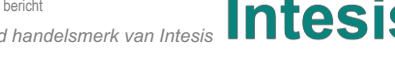

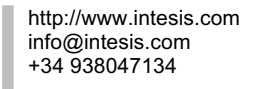

- $\downarrow$  34: Status Fan Speed 1 [DPT 1.002 1bit] 1-Fan in speed 1
- 35: Status\_ Fan Speed 2 [DPT\_1.002 1bit] 1-Fan in speed 2
- 36: Status\_Fan Speed 3 [DPT\_1.002 1bit] 1-Fan in speed 3
- o Ingesteld op **"no"** worden de objecten niet getoond.
- o Ingesteld op **"yes"** verschijnen de objecten *Status\_ Fan Speed* voor snelheid 1, snelheid 2 en snelheid 3 (indien beschikbaar). Wanneer ingeschakeld zal een ventilatorsnelheid een **"1"** via zijn bit-type-object terugsturen.

#### **4.4.5 Gebruik van tekstobjecten voor ventilatorsnelheid inschakelen**

Deze parameter toont/verbergt het communicatie-object *Status\_ Fan Speed Text*

 $\|\vec{\boldsymbol{\xi}}\|_{37}$ . Status\_ Fan Speed Text [DPT\_16.001 - 14byte] - ascii string

- o Ingesteld op **"no"** wordt het object niet getoond.
- o Ingesteld op **"yes"** verschijnt het *Status\_ Fan Speed Text-*object. Ook worden er in de parameters twee (of drie, afhankelijk van het aantal geselecteerd ventilatorsnelheden) tekstvelden getoond, één voor elke ventilatorsnelheid, waarin de tekststring die door *Status\_ Fan Speed Text* wordt getoond gewijzigd kan worden bij het veranderen van ventilatorsnelheid.

| > String when fan speed is AUTO<br>(if available) | AUTO               |
|---------------------------------------------------|--------------------|
| > String when fan speed is 1                      | SPEED 1            |
| > String when fan speed is 2                      | SPFFD <sub>2</sub> |
| > String when fan speed is 3<br>(if available)    | SPEED <sub>3</sub> |

**Figuur 4.20** Parameterdetail

#### **4.5 Globale configuratie verticale lamellen**

| General configuration            | Enable use of Text object for Vanes U-D | Disabled |  |
|----------------------------------|-----------------------------------------|----------|--|
| AC supported features            |                                         |          |  |
| Global Mode configuration        |                                         |          |  |
| Global Fan Speed configuration   |                                         |          |  |
| Global Vanes U-D configuration   |                                         |          |  |
| Global Temperature configuration |                                         |          |  |
| Remote Lock Configuration        |                                         |          |  |
| Addressing of Indoor Units       |                                         |          |  |
| License                          |                                         |          |  |

**Figuur 4.21** Configuratievenster voor verticale lamellen

Alle parameters in deze sectie zijn gerelateerd aan de eigenschappen en communicatieobjecten van de verticale lamellen.

*Software SL*

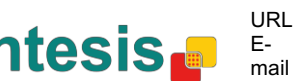

#### **4.5.1 Gebruik van tekstobjecten voor verticale lamellen inschakelen**

Met deze parameter kan worden aangegeven of u een tekstobject wilt gebruiken om de positie van de verticale lamellen te bepalen.

> Disabled Enable use of Text object for Vanes U-D

#### **Figuur 4.22** Parameterdetail

o Ingesteld op **"Disabled"** zijn de enige communicatie-objecten voor de verticale lamellen:

■기 17: Control\_ Vanes U-D Swing [DPT\_1.002 - 1bit] - 0-Off;1-Swing

- <sup>■2</sup> 38: Status\_Vanes U-D Swing [DPT\_1.002] 0-Stop;1-Swing
- o Ingesteld op **"Enabled"** verschijnen de parameters en communicatie-objecten (indien ingeschakeld in het parametervenster) voor de verticale lamellen.

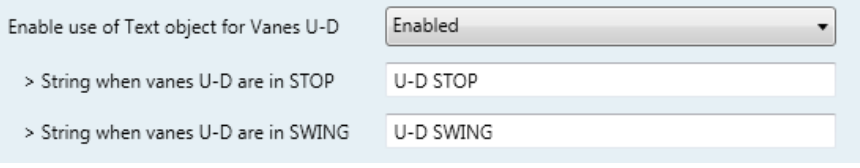

 $\|\vec{\tau}\|_{39}$ . Status\_Vanes U-D Text [DPT\_16.001] - Vanes Text

 *Belangrijk: Lees de documentatie van uw binnentoestel om te controleren of de verticale lamellen beschikbaar zijn.*

### **4.6 Configuratie globale temperatuur**

| General configuration<br>AC supported features          | Enable use of +/- object for Setpoint                                             | <b>Disabled</b> |  |
|---------------------------------------------------------|-----------------------------------------------------------------------------------|-----------------|--|
| Global Mode configuration                               | Ambient temp. ref. is provided from KNX<br>(carefully read User Guide if enabled) | Disabled        |  |
| Global Fan Speed configuration                          |                                                                                   |                 |  |
| Global Vanes U-D configuration                          |                                                                                   |                 |  |
| Global Temperature configuration                        |                                                                                   |                 |  |
|                                                         |                                                                                   |                 |  |
|                                                         |                                                                                   |                 |  |
| Remote Lock Configuration<br>Addressing of Indoor Units |                                                                                   |                 |  |

**Figuur 4.23** Standaard configuratievenster voor temperatuur

Alle parameters in deze sectie zijn gerelateerd aan de eigenschappen en communicatieobjecten van de temperatuur.

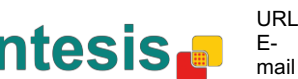

#### **4.6.1 Gebruik van objecten + / - voor ingestelde temperatuur inschakelen**

Deze parameter toont/verbergt het communicatie-object *Control\_ Setpoint Temp +/* waarmee de modus van het binnentoestel veranderd kan worden met twee verschillende datapunttypes.

■[2] <sub>10</sub>. Control\_ Setpoint Temp +/- [DPT\_1.008 - 1bit] - 0-Up;1-Down

o Ingesteld op **"no"** wordt het object niet getoond.

o Ingesteld op **"yes"** verschijnen het object *Control\_ Setpoint Temp +/-* en een nieuwe parameter.

| Enable use of +/- obj for Setp Temp | ves                       |  |
|-------------------------------------|---------------------------|--|
| > DPT type for +/- Setp Temp object | 0-Up / 1-Down [DPT_1.008] |  |

**Figuur 4.24** Parameterdetail

 $\triangleright$  DPT-type voor object +/- Setp Temp

Met deze parameter kan worden gekozen tussen de datapunten **0-Up / 1-Down [DPT\_1.008]** en**0-Decrease / 1-Increase [DPT\_1.007]** voor het object *Control\_ Setpoint Temp +/-*.

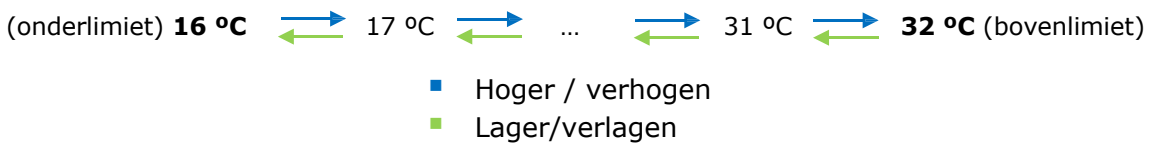

#### **4.6.2 Omgevingsreferentietemperatuur wordt geleverd door KNX**

Deze parameter toont/verbergt het communicatie-object *Control\_ Ambient Temperature* waarmee een referentie voor omgevingstemperatuur gebruikt kan worden die is geleverd door een KNX-apparaat.

 $\blacksquare$  20. Control\_Ambient Temperature [DPT\_9.001 - 2byte] - °C

- o Ingesteld op **"no"** wordt het object niet getoond.
- o Ingesteld op **"yes"** verschijnt het *Control\_ Ambient Temperature-*object. Deze moet worden ingeschakeld wanneer u wilt dat de temperatuur die door een KNX-sensor wordt aangegeven de referentie-omgevingstemperatuur is voor de airconditioner. De volgende formule is dan van toepassing voor de berekening van de werkelijke *Control\_ Setpoint Temperature* die naar het toestel van de airconditioner wordt gestuurd*.*

"AC Setp. Temp" = "Ambient ref. Temp" - ("KNX Amb. Temp." - "KNX Setp Temp.")

- " AC Setp. Temp: Ingestelde temperatuur van het binnentoestel van de airconditioner " Ambient Ref. Temp: Teruggestuurde temperatuur van het binnentoestel van de airconditioner
	-
- " KNX Amb. Temp.: Omgevingstemperatuur aangegeven door KNX

" KNX Setp. Temp: Ingestelde temperatuur aangegeven door KNX

Bekijk de volgende situatie als voorbeeld:

Gebruiker wenst: **19 ºC** ("KNX Setp. Temp*.*") Gebruikerssensor (KNX-sensor) leest: **21 ºC** ("KNX Amb Temp*.*") Omgevingstemp. gedetecteerd door Frigicoll-systeem is: **24 ºC** ("Ambient Ref. Temp")

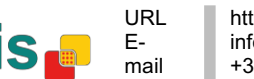

In dit voorbeeld is de uiteindelijke ingestelde temperatuur die MD-AC-KNX-1B/16/64 naar het binnentoestel (getoond is "Setp. Temp."): 24 ºC – (21 ºC - 19 ºC) = **22 ºC**. Dit is de ingestelde temperatuur die eigenlijk door het toestel van Frigicoll wordt gevraagd.

Deze formule wordt toegepast zodra de objecten *Control\_ Setpoint Temperature* en *Control\_ Ambient Temperature* ten minste één keer door de KNX-installatie zijn gestuurd. Daarna worden zij altijd consistent gehouden.

Onthoud dat deze formule het binnentoestel van de airconditioner altijd in de juiste richting leidt, ongeacht de bedrijfsmodus (verwarming, koeling of auto).

#### **4.7 Configuratie vergrendeling op afstand**

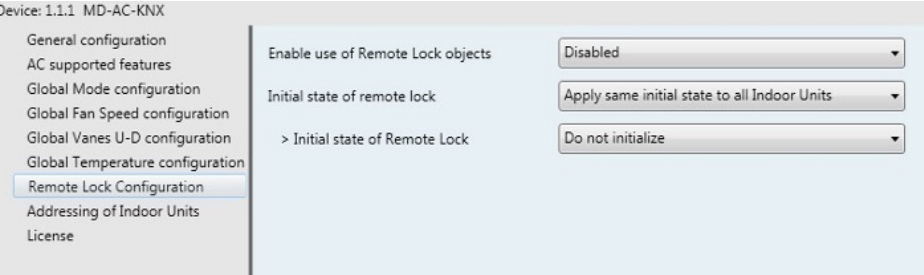

**Figuur 4.25** Parameterdetail

Alle parameters in deze sectie hebben betrekking op elk binnentoestel en de commando's van de afstandsbediening.

#### **4.7.1 Objecten voor vergrendelen op afstand inschakelen**

Dee parameter wordt gebruikt om de objecten voor vergrendeling op afstand van elk binnentoestel te tonen of verbergen.

> = 21 AC01 Control\_ Remote Lock On/Off [DPT\_1.003] - 0-Disable;1-Enable 45 AC01 Status Remote Lock On/Off [DPT 1.003] - 0-Disable:1-Enable

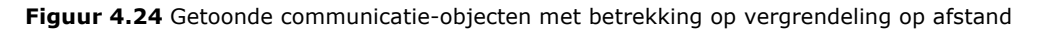

#### **4.7.2 Initiële status vergrendelen op afstand**

Deze parameter bepaalt de status van vergrendeling op afstand bij het aanvangen van de poort.

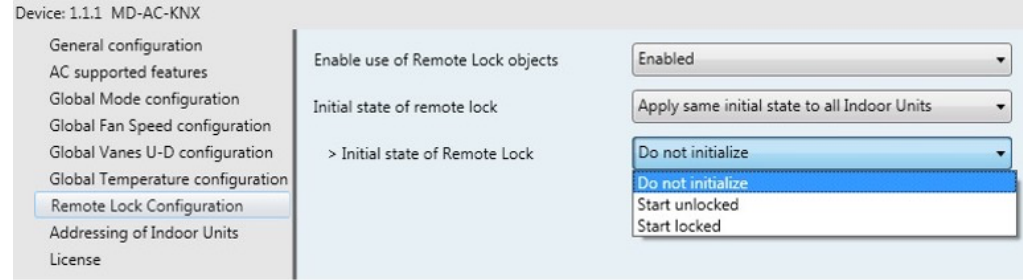

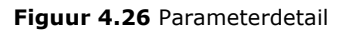

o Ingesteld op **"Apply same initial state to all Indoor Units"** wordt dezelfde initiële status toegepast op alle binnentoestellen.

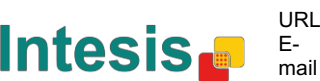

o Ingesteld op **"Initial state for each Indoor Unit might differ"** kunnen verschillende initiële statussen worden gedefinieerd voor elk individueel binnentoestel.

IN beide gevallen zijn er 3 initiële statussen:

- Niet aanvangen: De MD-AC-KNX-1B/16/64 wijzigt de huidige status niet na het opnieuw opstarten van een gateway.
- Onvergrendelde starten: De MD-AC-KNX-1B/16/64 stelt de vergrendeling op afstand in op "onvergrendeld" na het opnieuw opstarten van een gateway.
- Vergrendeld starten: De MD-AC-KNX-1B/16/64 stelt de vergrendeling op afstand in op "vergrendeld" na het opnieuw opstarten van een gateway.

#### **4.8 Adressering van binnentoestellen**

| Device: 1.1.1 MD-AC-KNX                                            |                 |                |                      |
|--------------------------------------------------------------------|-----------------|----------------|----------------------|
| General configuration<br>AC supported features                     | Address of AC01 | $\mathbf{0}$   | ŧ                    |
| Global Mode configuration<br>Global Fan Speed configuration        | Address of AC02 | $\mathbf{1}$   | $\frac{1}{\epsilon}$ |
| Global Vanes U-D configuration<br>Global Temperature configuration | Address of AC03 | 2              | $\div$               |
| Remote Lock Configuration<br>Addressing of Indoor Units            | Address of AC04 | 3              | $\triangleq$         |
| License                                                            | Address of AC05 | 4              | $\frac{1}{\sqrt{2}}$ |
|                                                                    | Address of AC06 | 5              | $\frac{1}{\sqrt{2}}$ |
|                                                                    | Address of AC07 | 6              | $\triangleq$         |
|                                                                    | Address of AC08 | $\overline{7}$ | $\frac{1}{\sqrt{2}}$ |
|                                                                    | Address of AC09 | 8              | $\Rightarrow$        |
|                                                                    | Address of AC10 | $\mathsf{Q}$   | $\div$               |

**Figuur 4.27** Parameterdetail

In deze sectie kunt u de adressering van elk toestel van de airconditioner wijzigen in de configuratie.

#### **4.9 Licentie**

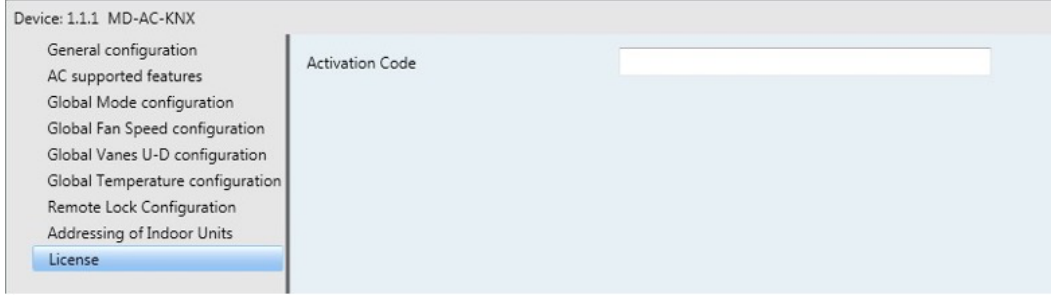

**Figuur 4.28** Parameterdetail

URL Email tel.

Gebruik deze sectie om de migratieode in te voeren in het geval dat u de kast moet upgraden naar een versie die anders is dan de fabrieksstandaard.

*Software SL*

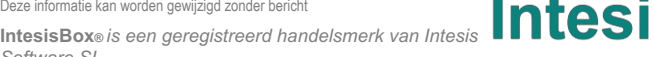

## **5 Specificaties**

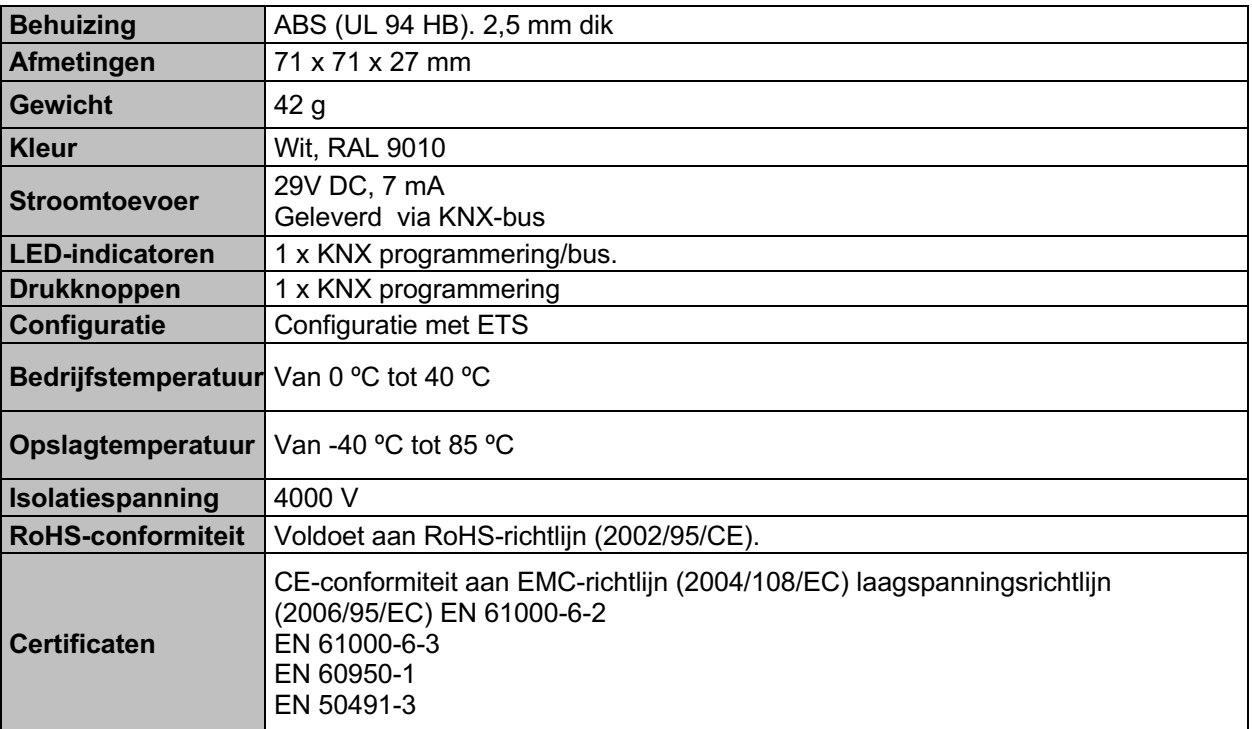

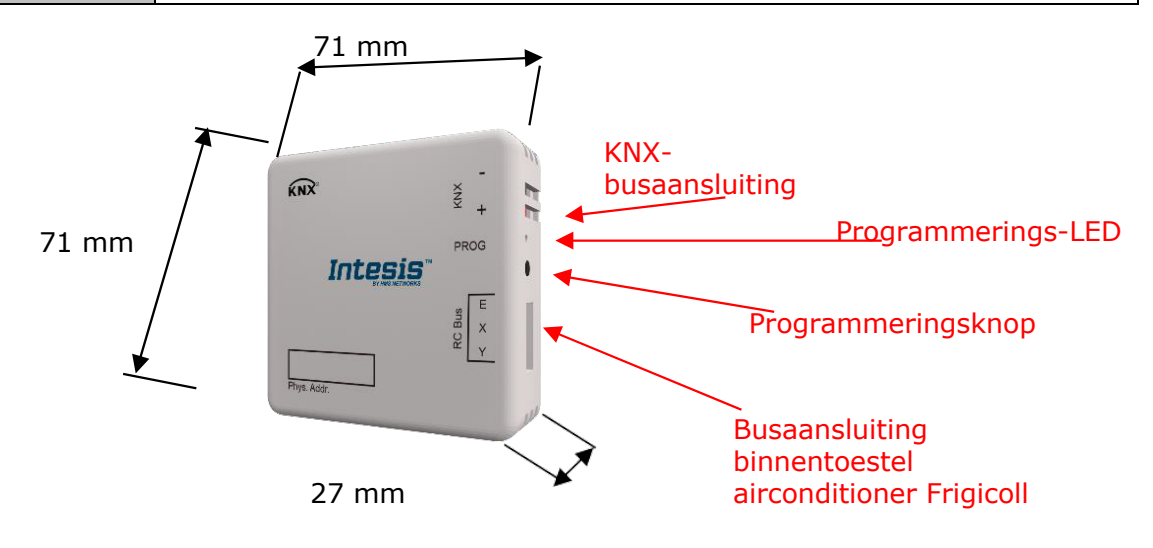

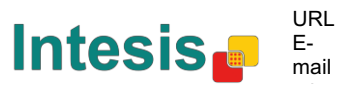

## **6 Compatibility gelijkstroomtoesteltypes**

Een lijst van modelreferenties van binnentoestellen die compatibel zijn met MD-AC-KNX-1B/16/64 en de beschikbare functies kunt u vinden op:

https://www.intesis.com/docs/compatibilities/inxxxmid0xxi000\_compatibility

## **7 Foutcodes**

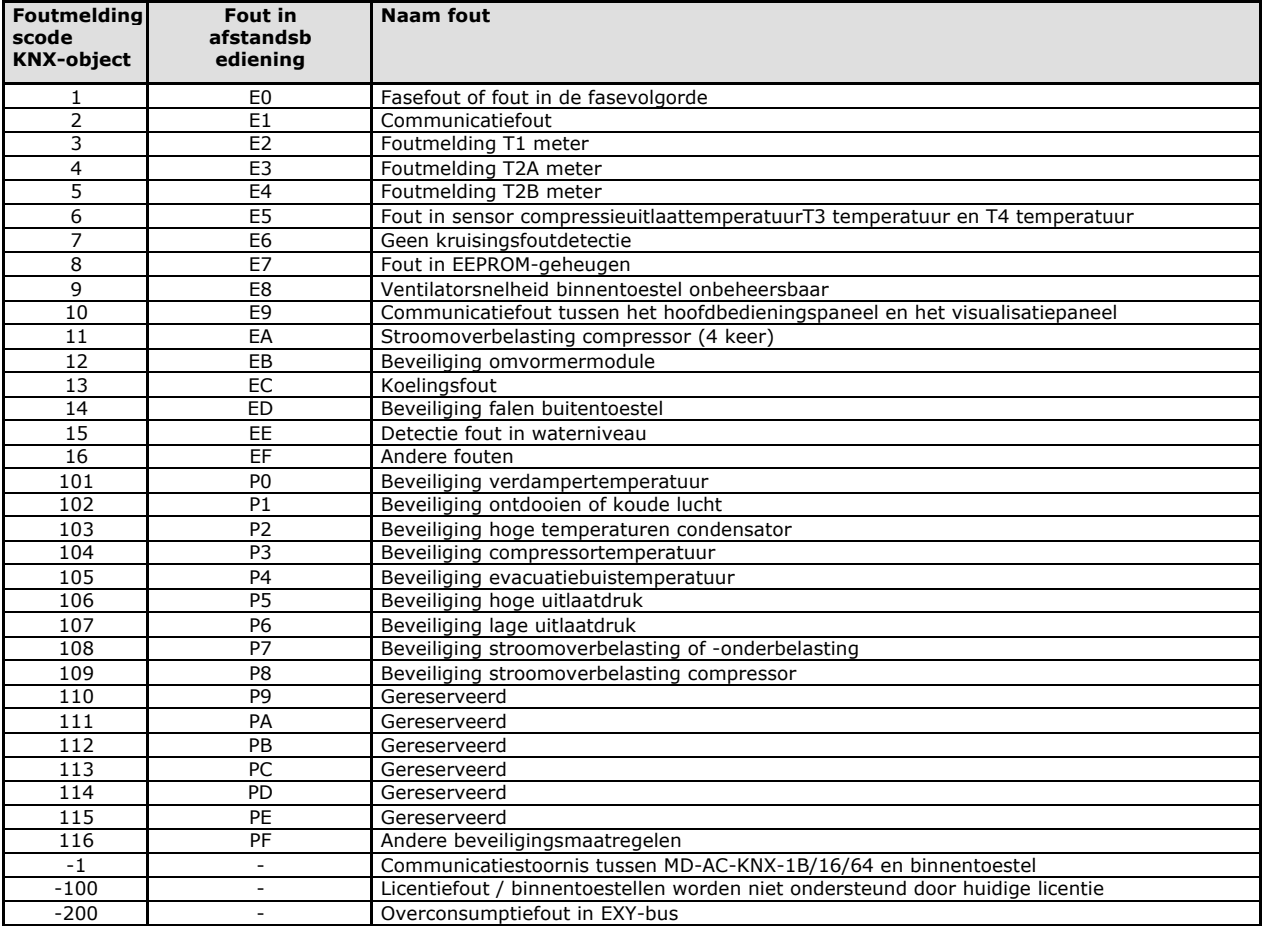

In het geval u een foutcode ontdekt die hier niet wordt genoemd, neem dan contact op met de dichtstbijzijnde technische ondersteuning van Frigicoll voor meer informatie over de foutcode.

© Intesis Software S.L. Alle rechten voorbehouden Deze informatie kan worden gewijzigd zonder bericht

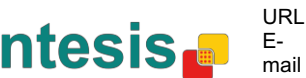

## **Bijlage A – Tabel communicatie-objecten**

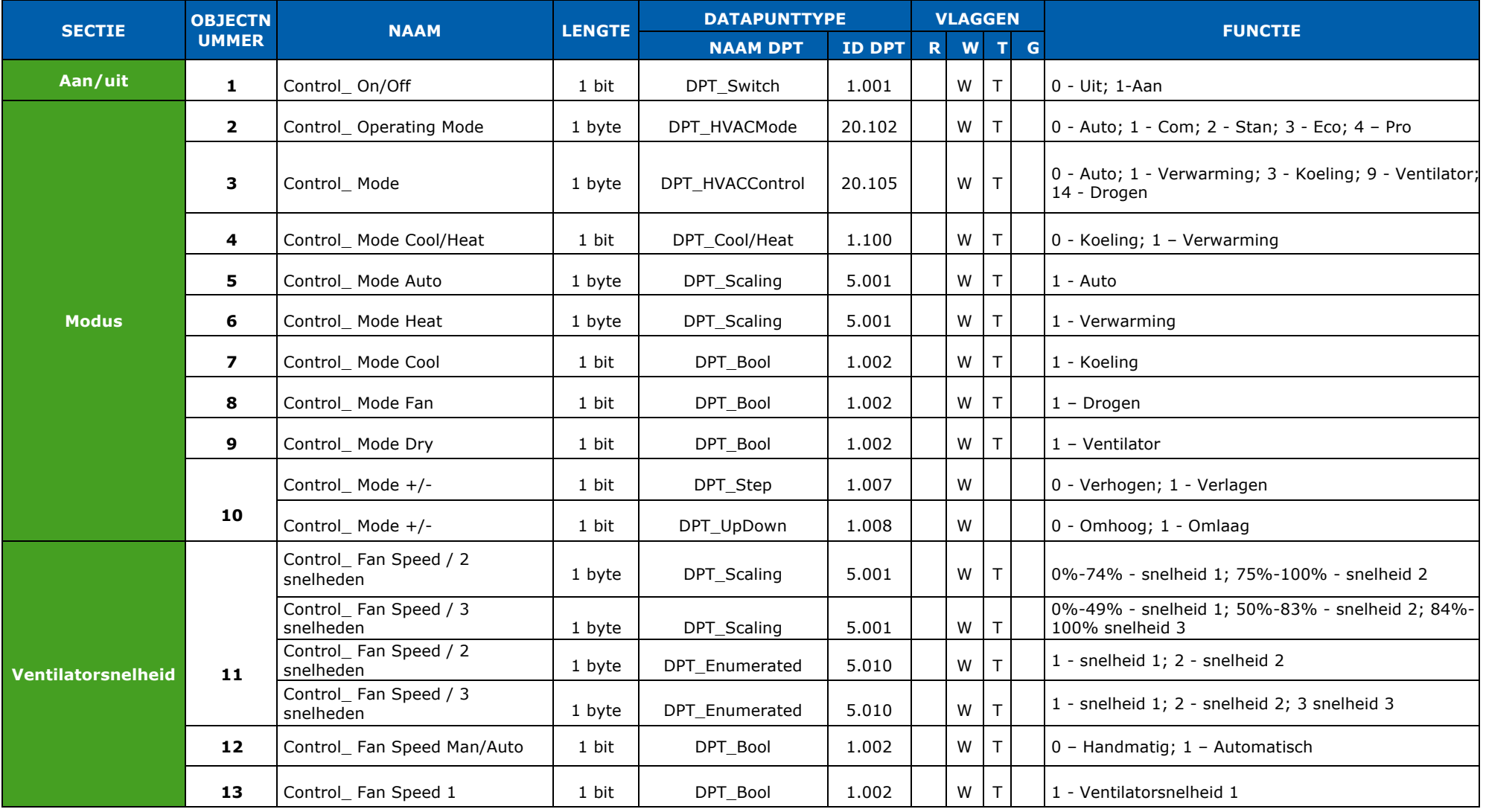

© Intesis Software S.L. Alle rechten voorbehouden Deze informatie kan worden gewijzigd zonder bericht

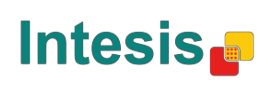

http://www.intesis.com info@intesis.com +34 938047134

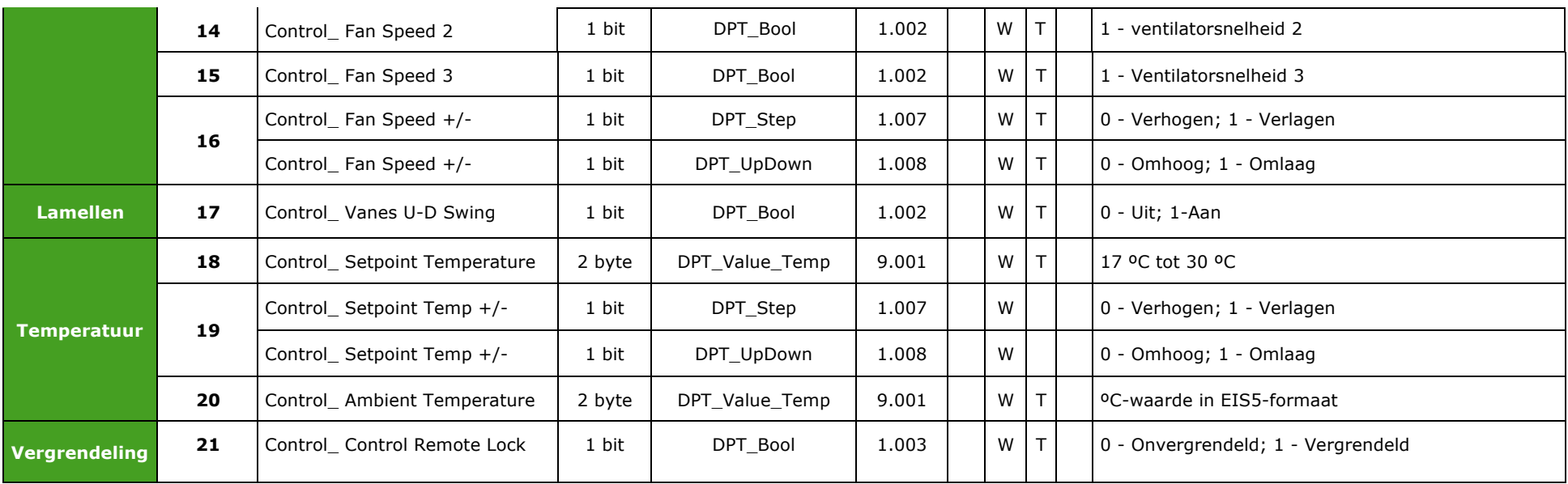

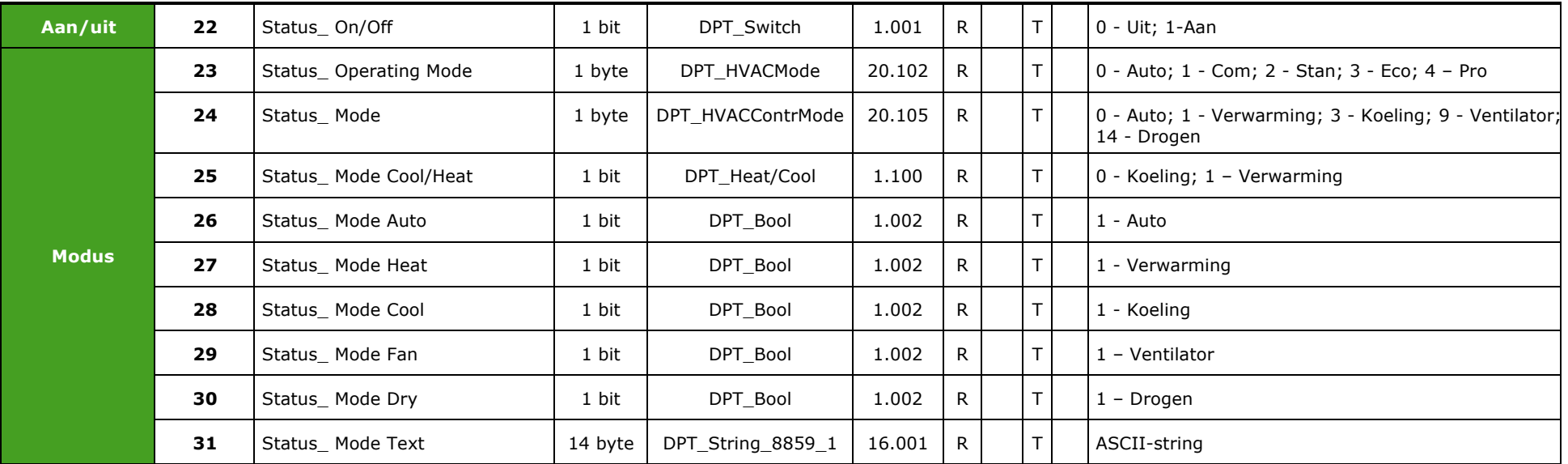

© Intesis Software S.L. Alle rechten voorbehouden Deze informatie kan worden gewijzigd zonder bericht

**IntesisBox®** *is en geregistreerd handelsmerk van Intesis Software SL*

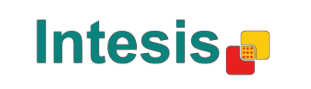

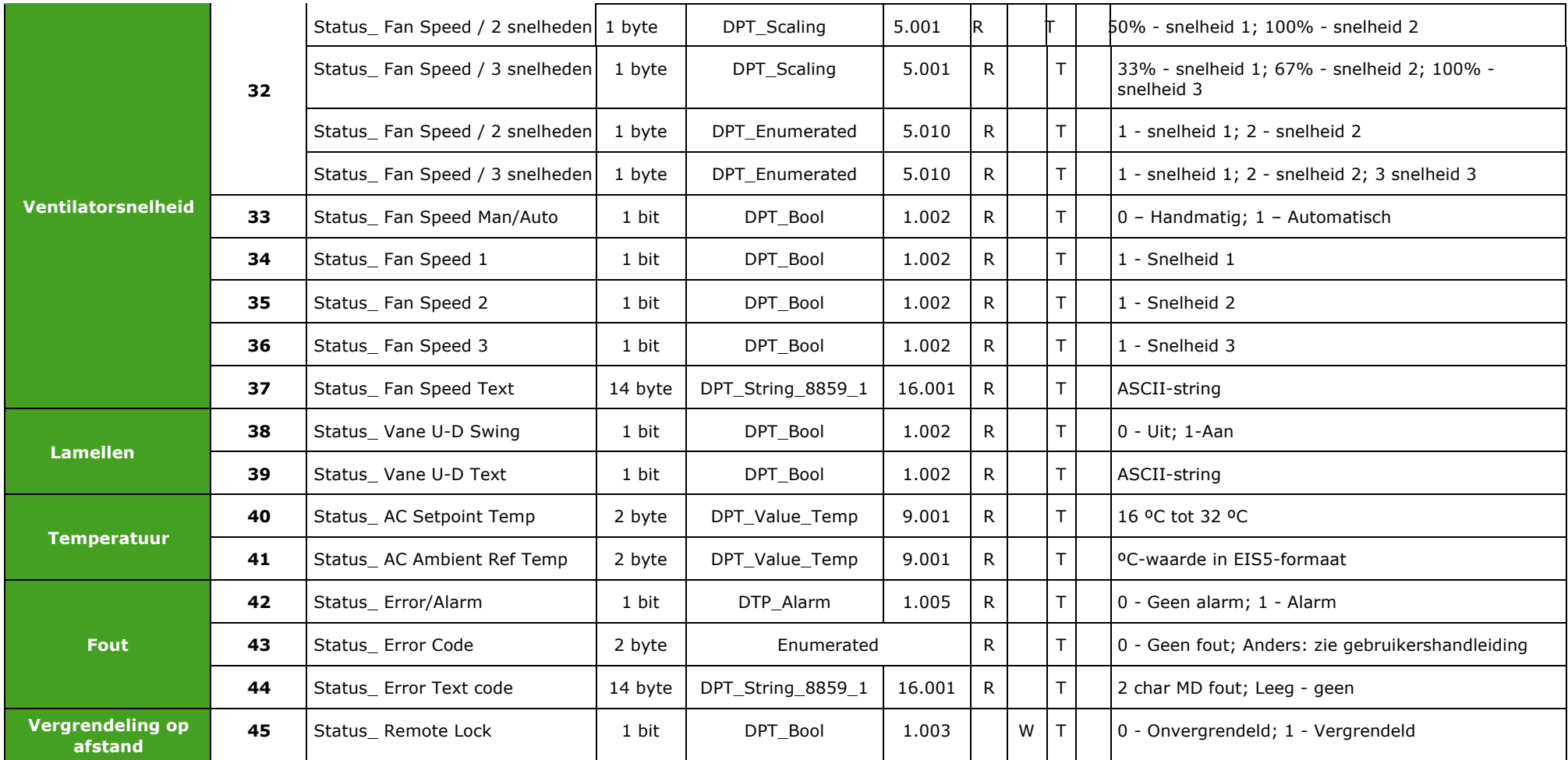

© Intesis Software S.L. Alle rechten voorbehouden Deze informatie kan worden gewijzigd zonder bericht

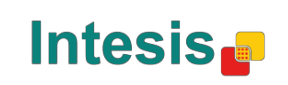

# Frigicoll

**OFICINA CENTRAL** OFICINA CENTRAL<br>Blasco de Garay, 4-6<br>08960 Sant Just Desvern **Barcelona** Tel. 93 480 33 22 http://www.frigicoll.es

**BUREAU CENTRAL** Parc Silic-Immeuble Panama 45 rue de Villeneu 94150 Rungis Tél. +33 9 80 80 15 14 http://www.frigicoll.es